**1. Login to Employee Access from the BCSC Website Homepage** 

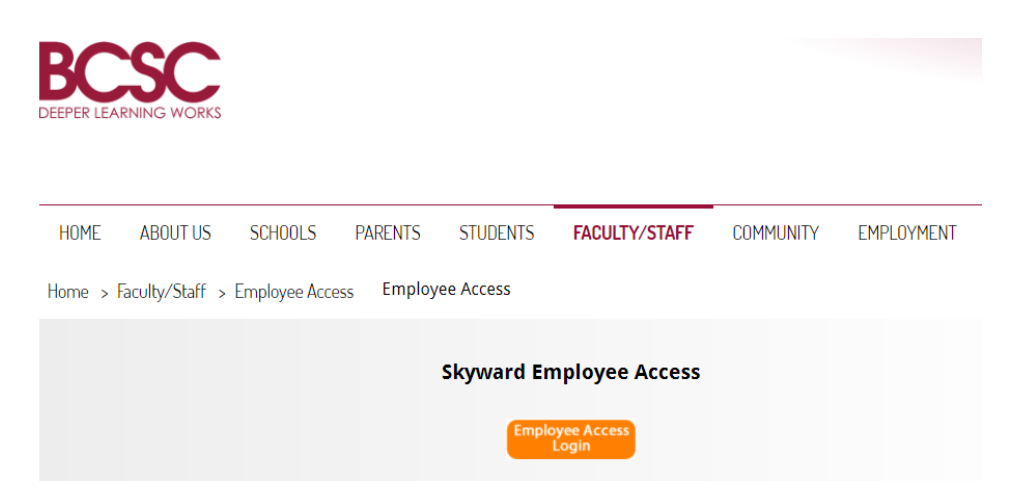

**2. The button to click for a forgotten login or password is just under the "Sign in" button.** 

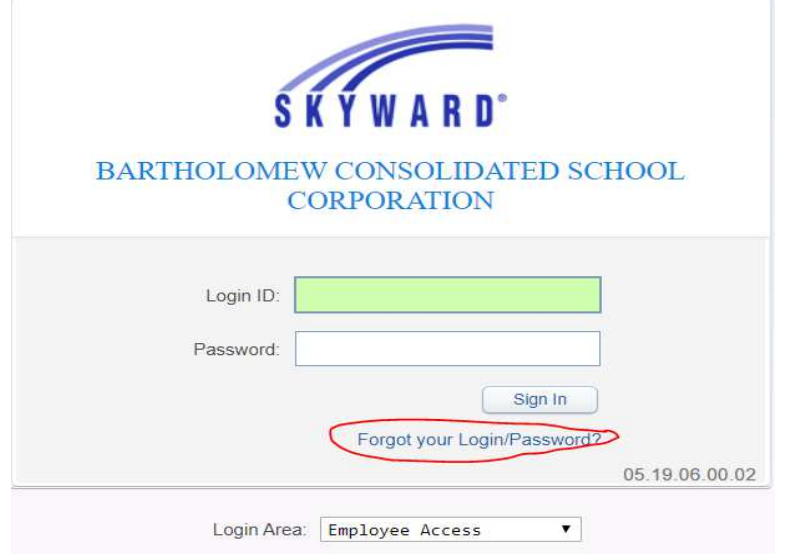

**3. Click on "Employee Information" on the top ribbon.** 

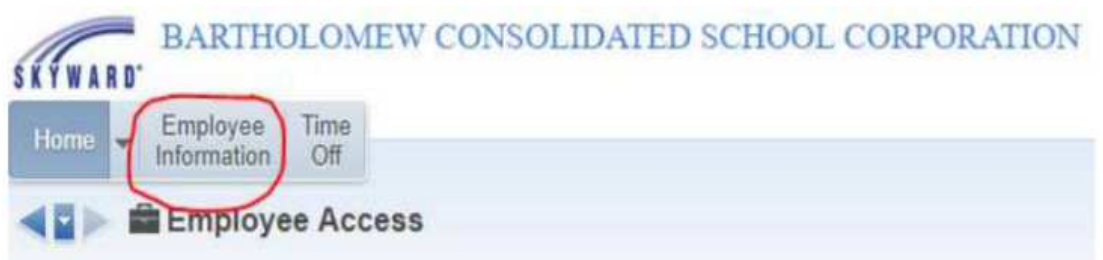

**4. Click on "Check History** 

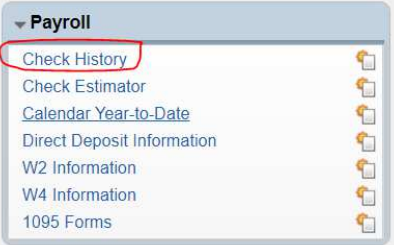

**5. Highlight the check you want to view and then click on "Show Check"** 

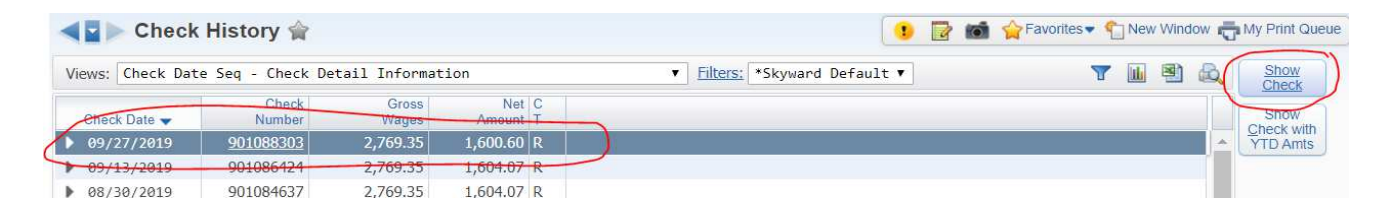

**6. Click "Print" and make the appropriate selection regarding whether or not you want the Social Security Number to print on the document, then click "Print" again.** 

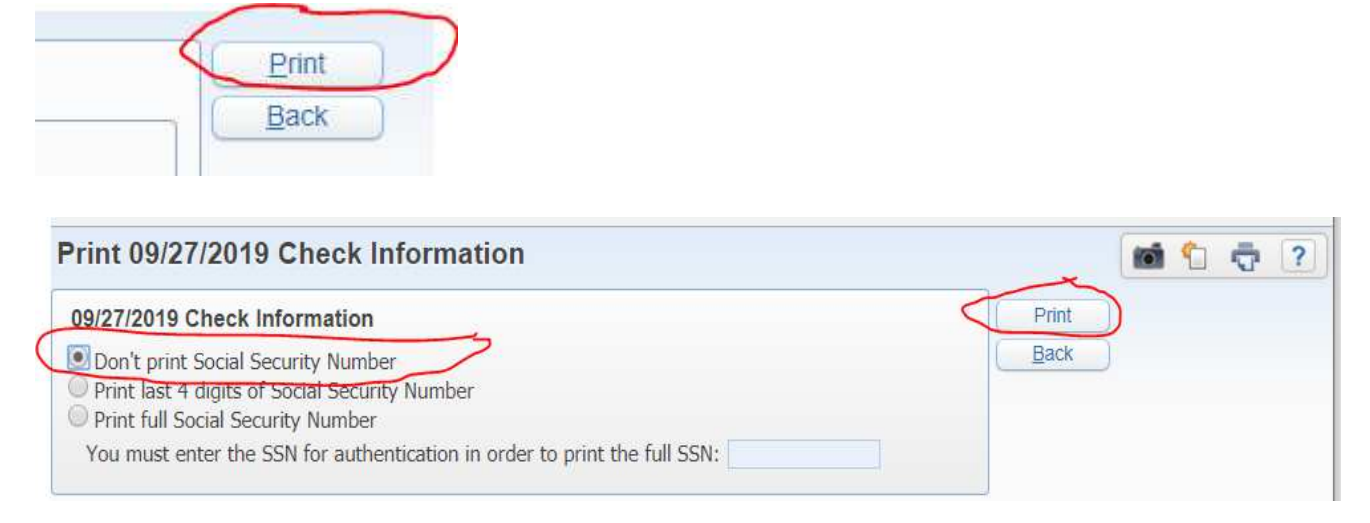

**7. Wait until the request has finished processing and then click on "View Report"** 

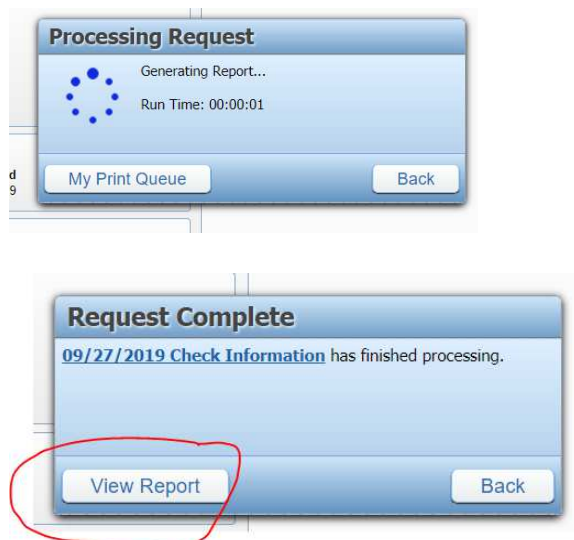

**8. After viewing the report, you can choose to download and save, or print.**